附件 2

## 南部战区总医院住院医师规范化培训 网络招生面试指引

亲爱的候选人:

您好! 感谢您选择南部战区总医院 XX 专业基地, 我们 非常重视此次交流的机会,为了让您顺利的完成面试,我们 整理了以下指引,敬请详读。

一、时间安排

第一批次: 4 月 11 日 14:30-17:30;

第二批次: 5月 23 日 14:30-17:30;

第三批次: 7月11日 14:30-17:30;

二、面试顺序和注意事项宣读

电脑端下载腾讯会议客户端,输入会议号和密码,进入 直播间参加面试(软件操作指引见文末)。详见附件 3.《第 二批次住培招生理论考核和面试网络会议号》

(一)面试流程:

1.根据宣读的面试顺序测试电脑麦克风和摄像头。

2.招生面试根据教秘分配的时间段顺序挨个上线,请勿 提前上线打扰其他候选者面试,否则主持人会将其移出会议 室。面试之前需要先进行身份验证,将身份证正面对着摄像 头 3 秒即可,注意身份证正面和脸部在视频画面上不要重叠。

3.正式面试。

4.面试结束之后即可退出直播间,等待下一步通知。 三、注意事项:

1.直播的环境需要安静、网络良好(网速测试软件上下 行 10MB 以上),光线明亮(光线不足请自备补光灯)。

2.面试使用电脑上线,还需准备备用设备,以防发生故 障(软件崩溃、死机等),备用设备首选电脑,其次平板电 脑,手机最后。

3. 13:30-14:00 所有候选人可以进场测试设备,测试完即 可下线,14:00 以后到分配的时间段之前请勿再进入会议室。

4.进入会议室时默认静音状态,如果无法解除静音,请 使用举手或者在聊天区留言。

5.请上线后将直播间的名字改为"姓名-学校"。

6.软件操作指引

(1)登录腾讯会议官方网站

<https://meeting.tencent.com/download-center.html?from=1001>,

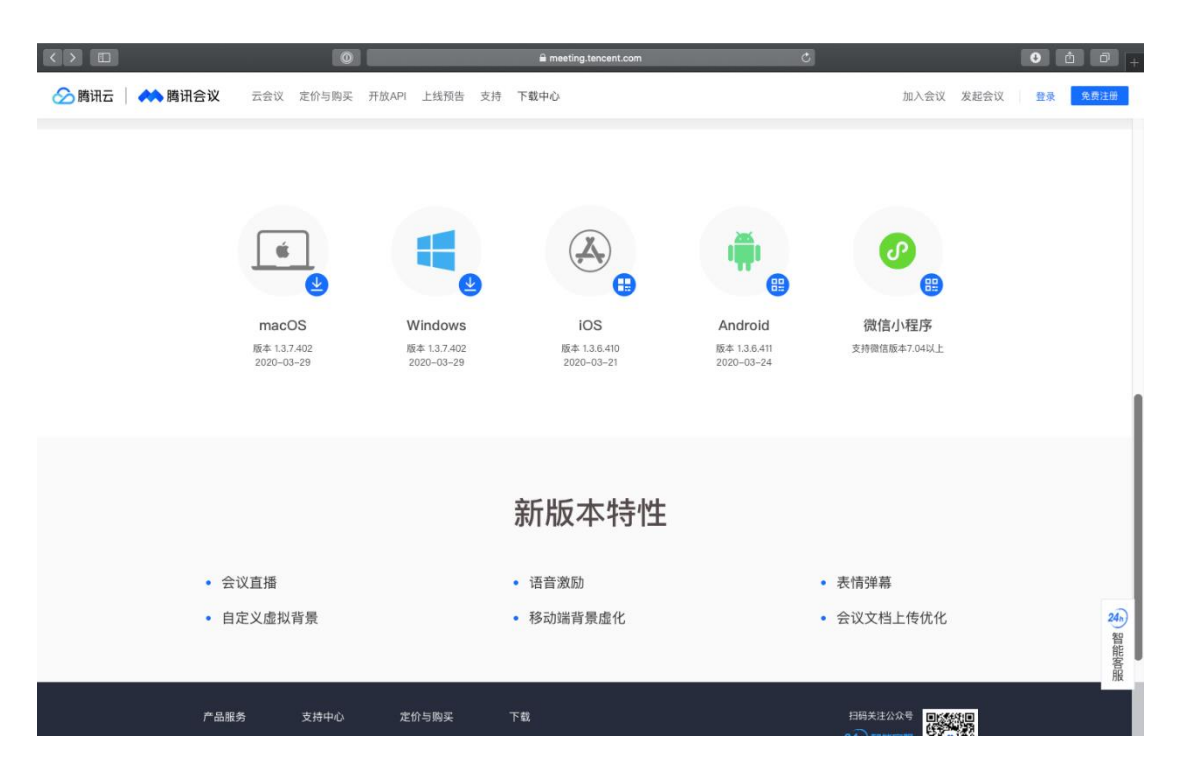

(2)下载电脑客户端

(3)安装软件,打开腾讯会议,使用微信扫码登录, 点击加入会议。输入会议号,您的名称输入"姓名+学校", 点击加入会议,输入密码,即可进入会议室。

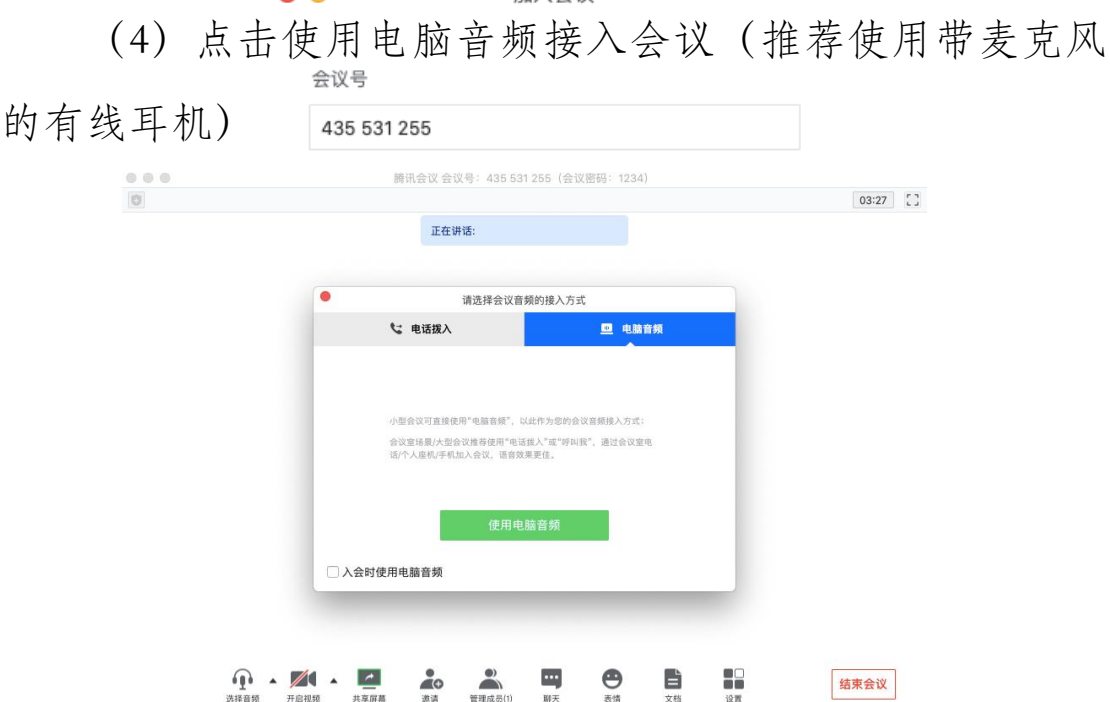

(5)如果入会时候没来得及修改名字,可以点击成员, 在成员列表找到自己,把鼠标放在上面就可以进行改名操作。

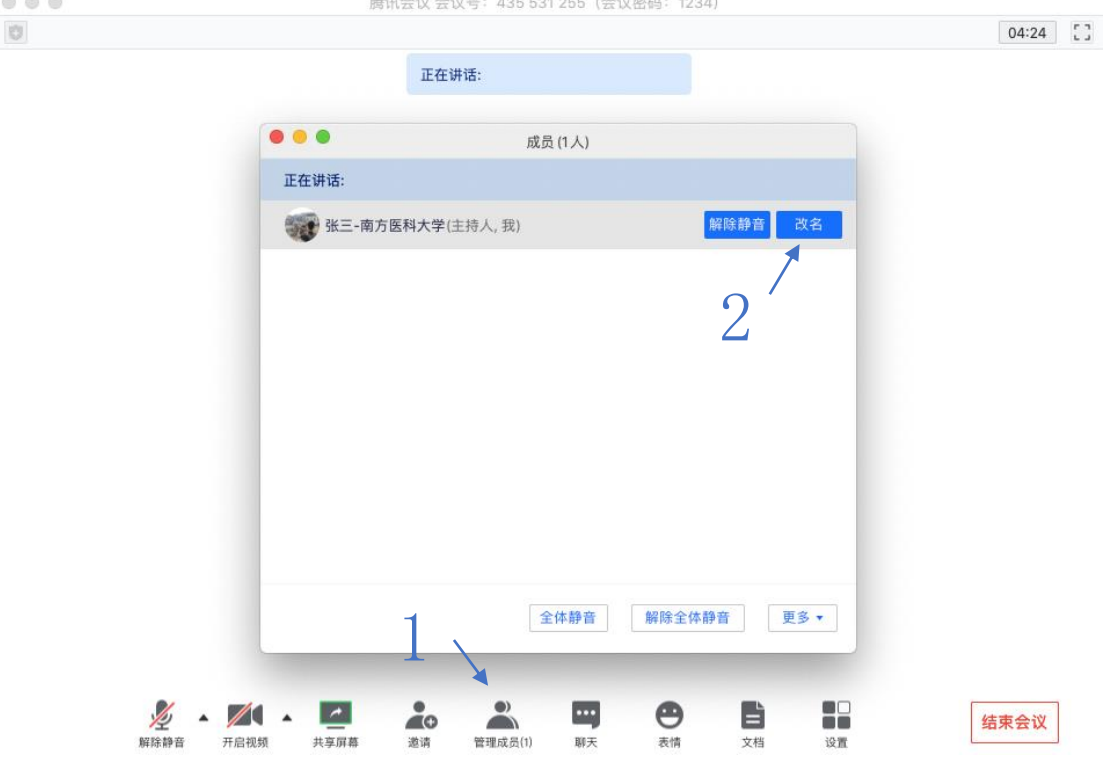

(6)面试的时候点击软件界面左下角解除禁音和开启 视频,即可发言。

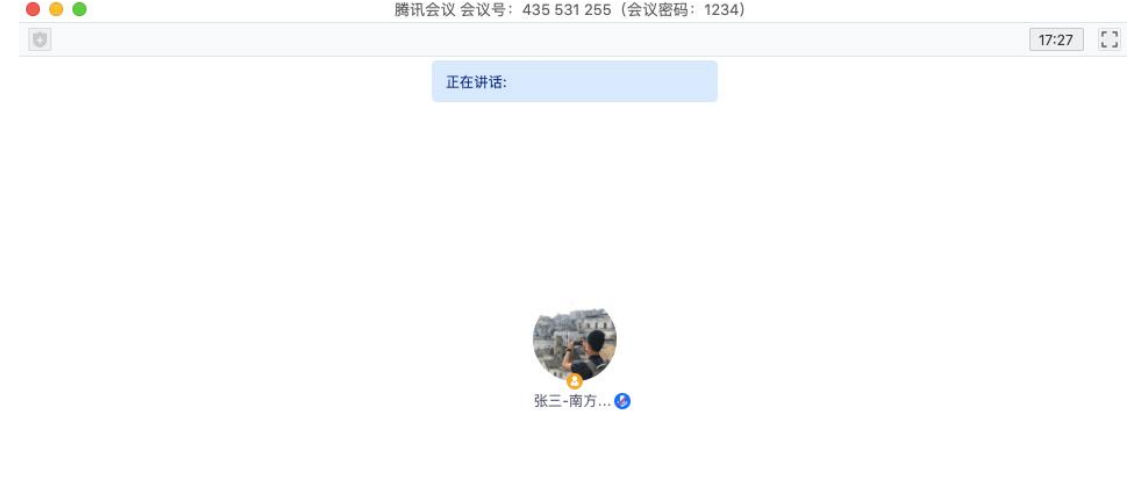

(7)如果无法解除禁音,请使用举手功能或留言区留 言。举手功能如图所示,点击成员,成员列表下方箭头手指 方向便是举手按钮,点击之后,经过主持人同意便可解除静 音。

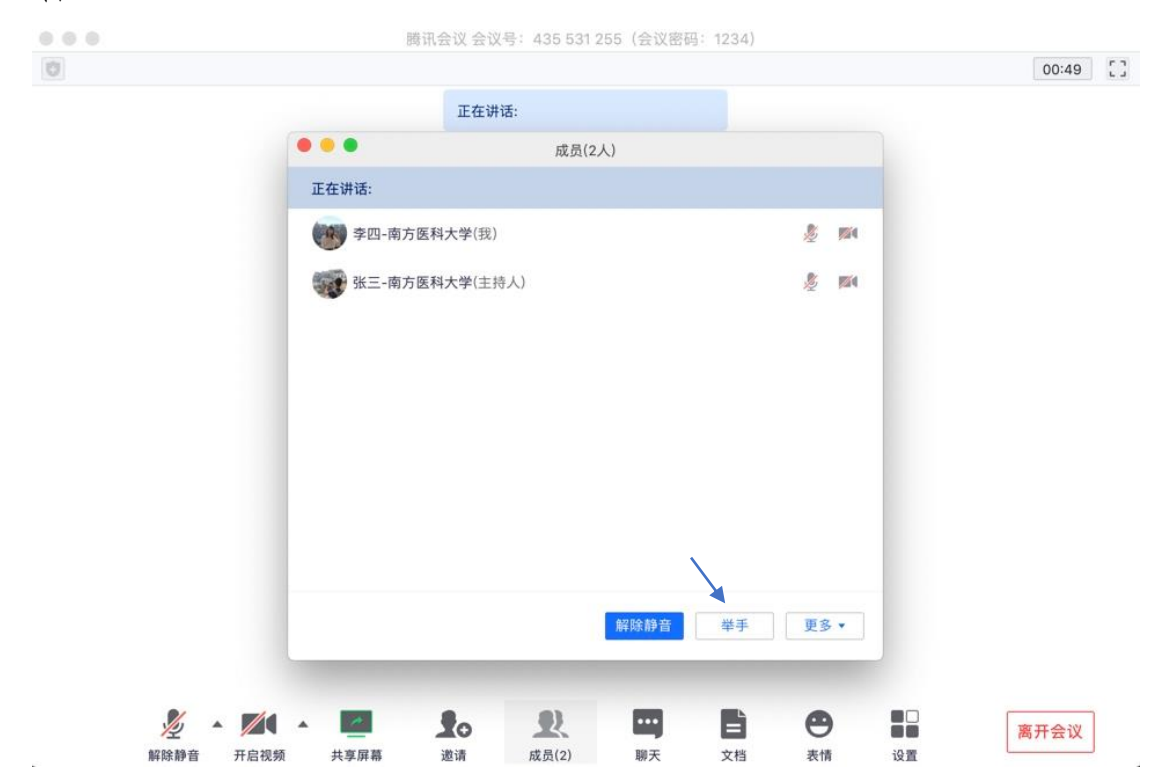